## MyLibrary からの資料貸出期間更新方法について

## <注意事項>

- ·MyLibrary からの更新は次に予約が入ってない場合に限り、1回のみ更 新可能です。
- ・11 冊以上貸出されている場合は、貸出一覧が 2 ページ目以降もあります ので、ご注意ください。
- ・更新手続き後に、返却期限日が更新されているかご確認ください。
- ・返却期限日を過ぎた資料は更新できません。ご返却ください。
- ・宗教文化研究所の資料は更新の対象外となります。

## <手順>

① 図書館 Web ページ内 OPAC(蔵書検索)TOP(https://opac.nanzan-u.ac.jp/) より、MyLibrary 項目「利用状況の確認」をクリック→AXIA の ID・パスワードを入力 し、ログインします。

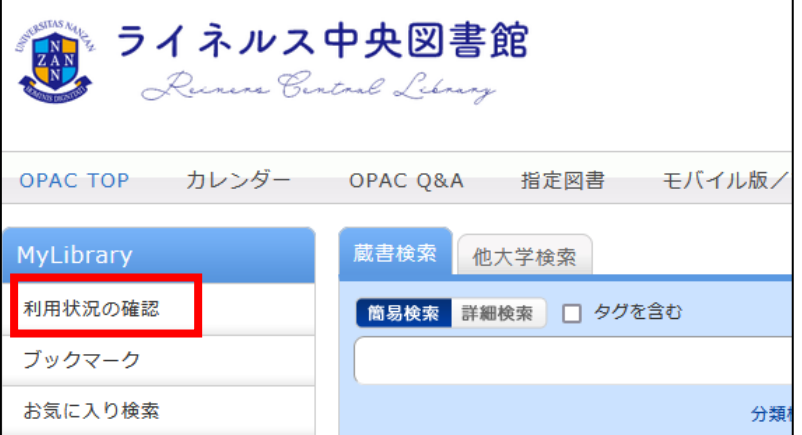

② 「貸出」項目より、「貸出一覧へ」ボタンをクリックします。

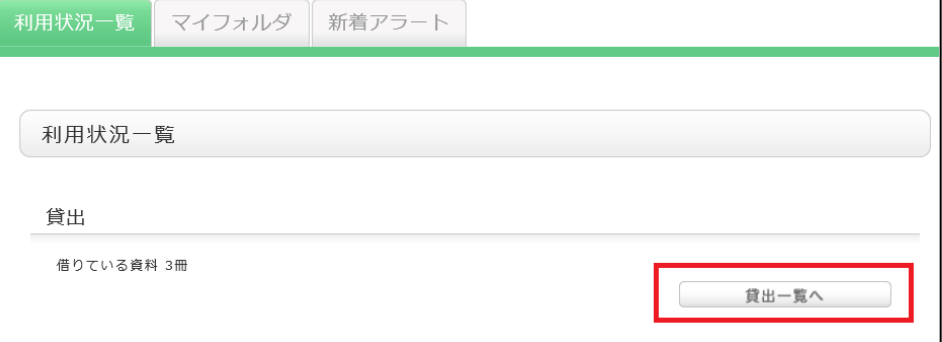

期限を更新したい資料に☑を入れて、最下部の「貸出更新」ボタンをクリックします。

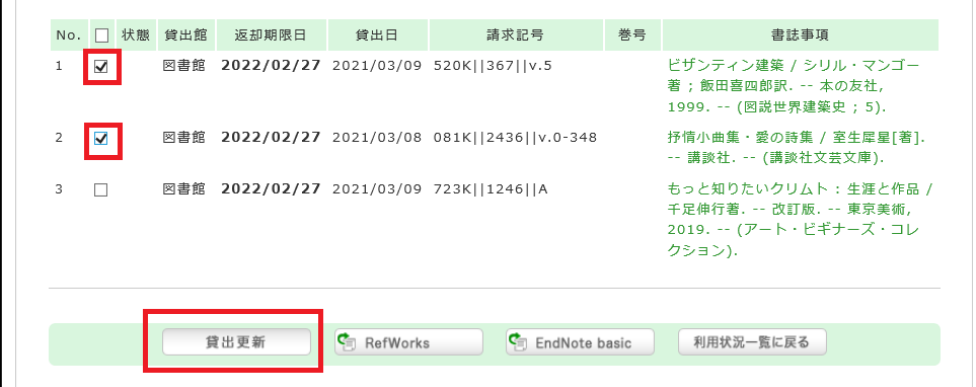

確認画面のポップアップメッセージが出現します。「OK」をクリックします。

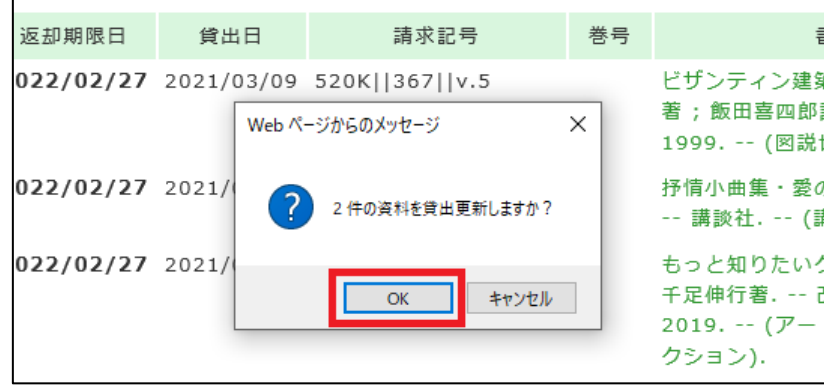

返却期限日が正しく更新されたことを確認します。

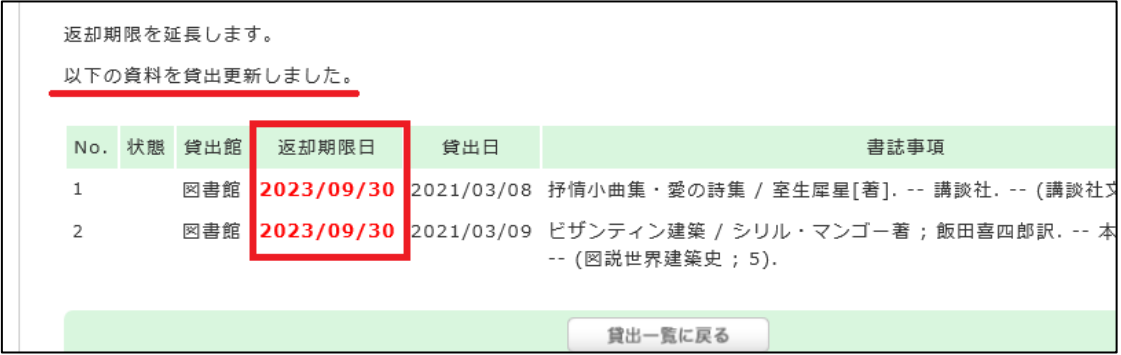

以上